A MICROSOFT OFFICE SPORTS MARKETING SIMULATION

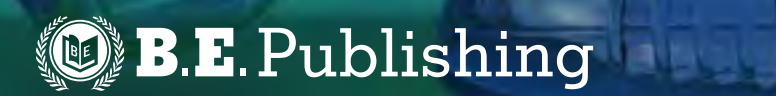

**TODD TOPORSKI** 

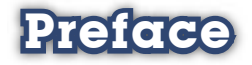

Just about everybody loves sports! Whether it's baseball, football, hockey, or soccer, audiences are captivated by the highlights on TV, scores, statistics, and the roars from fans cheering in the spirit of competition. What sports fans don't get to see is what happens behind the scenes. In The Dream Team, you will get this opportunity by starting, creating, and owning your own professional sports team.

In The Dream Team, you will take on the role of a Microsoft Office Sports Marketing Specialist to start your own professional sports franchise team. From creating a team name and logo to designing VIP passes for your new stadium, you will learn first-hand what it's like behind the scenes of professional sports.

In short, here's what you will do in The Dream Team simulation:

- Create a team name, logo, and roster.
- Develop and organize professional documents needed to promote and manage the team using Microsoft Office software.
- Design eye-catching marketing documents to advertise your team.
- Use creative, critical thinking and decision-making skills.
- And much more!

This self-paced simulation encompasses all of the Microsoft Office software applications in a fun, real-world setting that is sure to captivate student sports fans nationwide. Get your "game on" and get ready to embark on one of the most exciting classroom adventures you'll ever take part in. Welcome to "The Dream Team"!

# Table of Contents

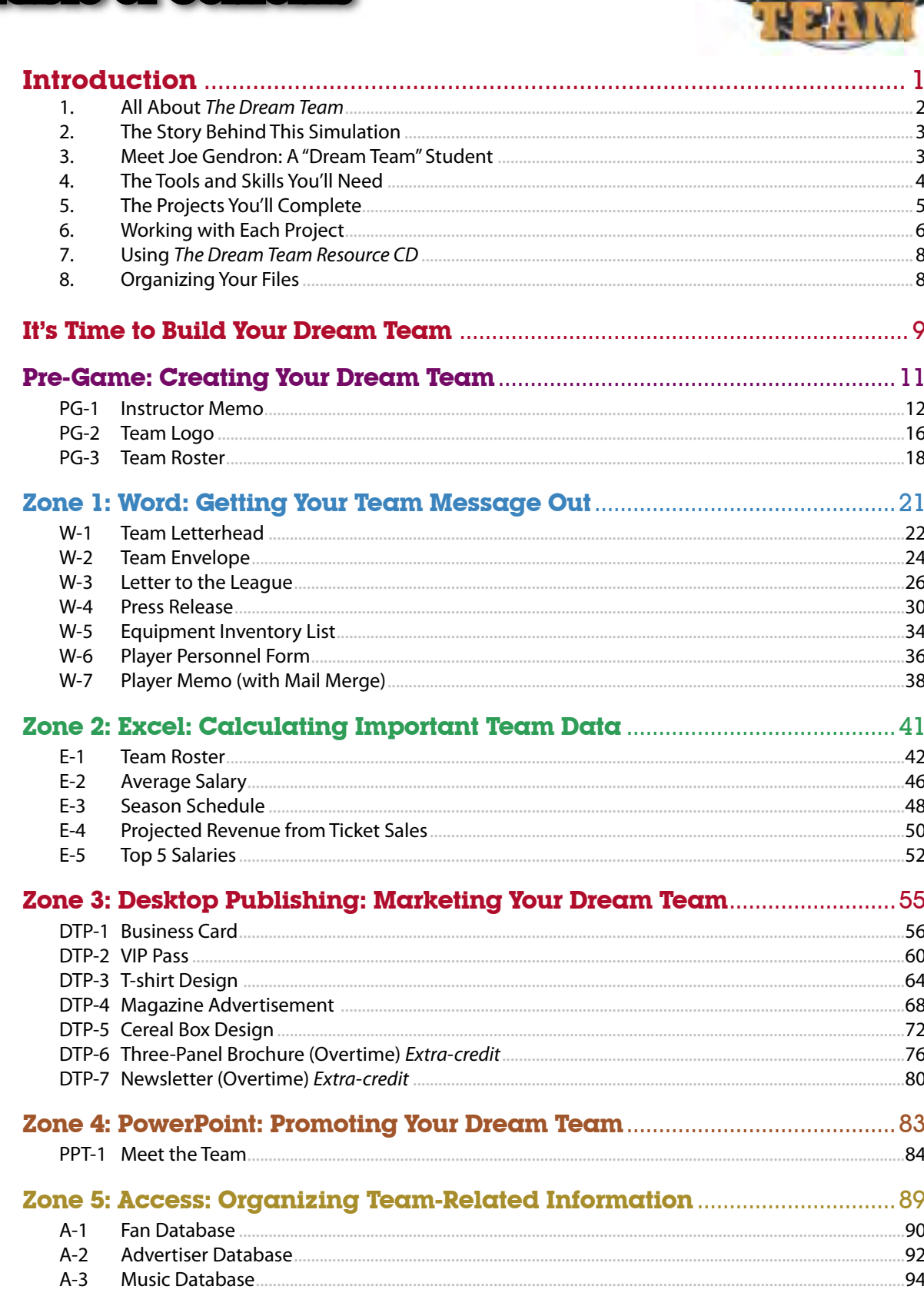

# **DT Introduction**

# **What's Included:**

**I n this section, you will familiarize yourself with the background of The Dream Team simulation, the projects included, and the format of this book.**

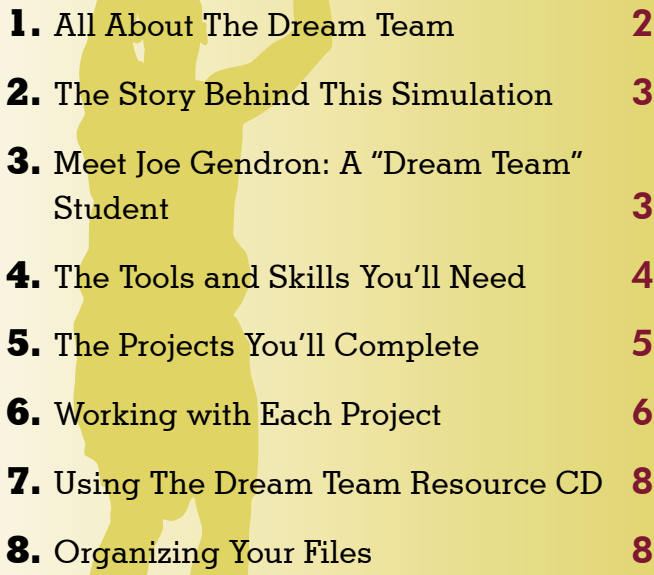

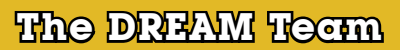

# **1. All About The Dream Team**

### Welcome to The Dream Team Simulation

The Dream Team is a fun and exciting Microsoft Office sports marketing simulation designed to let you (the student) be the owner of your own professional sports team.

As the Microsoft Office Sports Marketing Specialist and team owner, this simulation will give you an in-depth, real-world view of what it's like to use Microsoft Office software to design and create documents for the new professional sports team (franchise) you are about to begin. After creating your team name and logo, your mission will be to build the team's identity, fill a team roster, track player's salaries and ticket sales, publicize your team, and much more. From letters to spreadsheets, to presentations, databases, and publications, your office skills will be

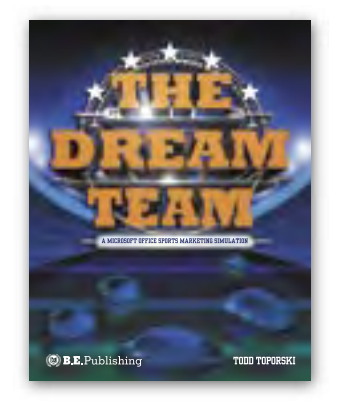

challenged as you get your team ready for the start of the upcoming season.

The opening game is just around the corner, so start thinking creatively and sharpen your design pencils—it's time to begin The Dream Team.

### Who Should Use This Book?

The Dream Team is designed for students who are enrolled in a secondary-level computer applications course that includes one or more of the Microsoft Office software applications in its curriculum. This simulation is designed to allow students to use and apply their Microsoft Office knowledge and skills in an integrated, creative, and fun setting.

### Your Role as the Microsoft Office Sports Marketing Specialist

As the Microsoft Office Sports Marketing Specialist, you will assume the role of a professional sports team owner. As the owner, you will be required to create a professional sports team franchise that you would like to own and operate.

For your dream team to achieve success in the pro-sports league you will soon be choosing, you will create a series of documents that will give your team a professional image. By completing the projects in this simulation, you will fine-tune your office, creativity, and design skills and learn what it is like to promote a real product—your own sports team!

# **2. The Story Behind This Simulation**

Teenagers around the nation are in a complete frenzy trying to become the latest winner of one of five winning scratch-off lottery tickets found on the back of Champion's breakfast cereal. Each winner gets the opportunity to become the owner of a new professional sports franchise team of their choice.

After purchasing one of the few boxes of Champion's breakfast cereal left on the shelf, you excitedly scratch your ticket to see if you are the latest winner in The Dream Team Contest. You can't believe your eyes! Your ticket says: "WINNER, WINNER, WINNER!"

You are the winner of your own professional sports franchise. You choose the sport, you choose the team name, you select the players…it's all up to you! That's where The Dream Team simulation comes into play.

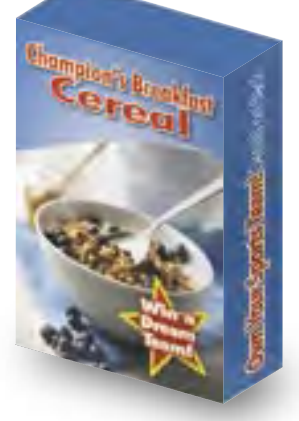

# **3. Meet Joe Gendron: A "Dream Team" Student**

### Who is Joe Gendron?

Joe Gendron is an eleventh grade student from Tuscaloosa, Alabama, and a huge football fan. He plays football on the varsity team, gets good grades, and wants to go to college to study business some day.

When Joe realized he was the grand prize winner of the scratchoff lottery ticket from the back of his cereal box, he knew his dreams of owning football's newest expansion team were finally coming true.

As you travel through the projects in this simulation, you will be guided by Joe as he creates his own "dream team." Following each project, you will see a page titled "On The Field with Joe Gendron." These pages contain samples of the documents that Joe has created. You can use Joe's samples as a guide to help you develop and create your own.

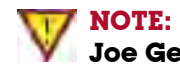

**Joe Gendron's** samples are provided to the student for guidance and inspiration only. Joe Gendron's works are copyright protected and should not be duplicated in any form.

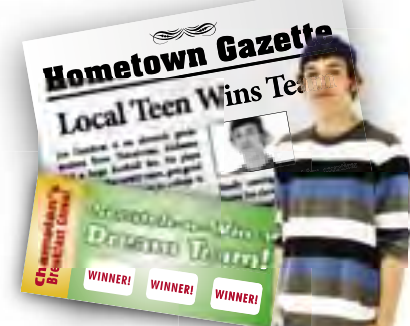

# **Dream Team It's Time to Build Your**

# **Each Part in This Simulation:**

Now that you have familiarized yourself with The Dream Team simulation, it's time to get started. The remainder of this book is divided into six parts (called "zones"). Each zone contains a series of individual projects that you will complete to build your "dream team."

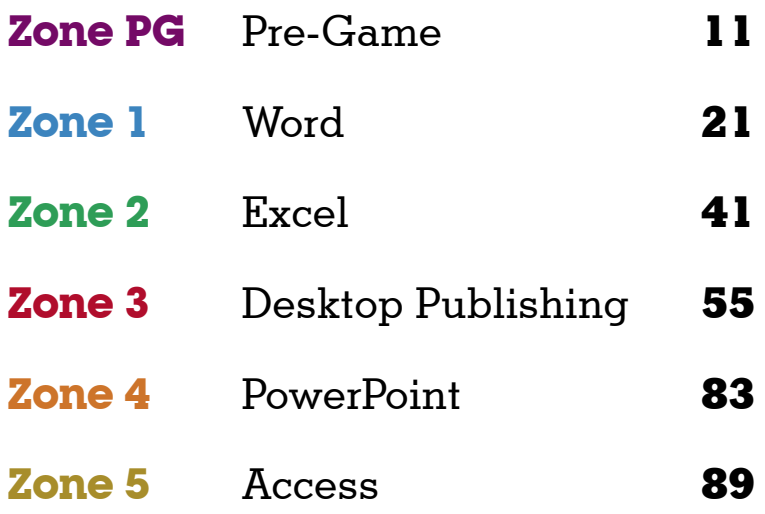

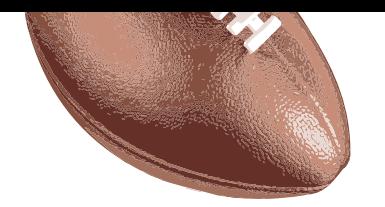

# **PG**<br>**PG**<br><br>PG **Pre-Game**

# **The objective: Game plan:**

Creating your dream team.

**I**n this section, you will decide<br>Lon a sport, league, name, and **logo for the new dream team you are about to create.**

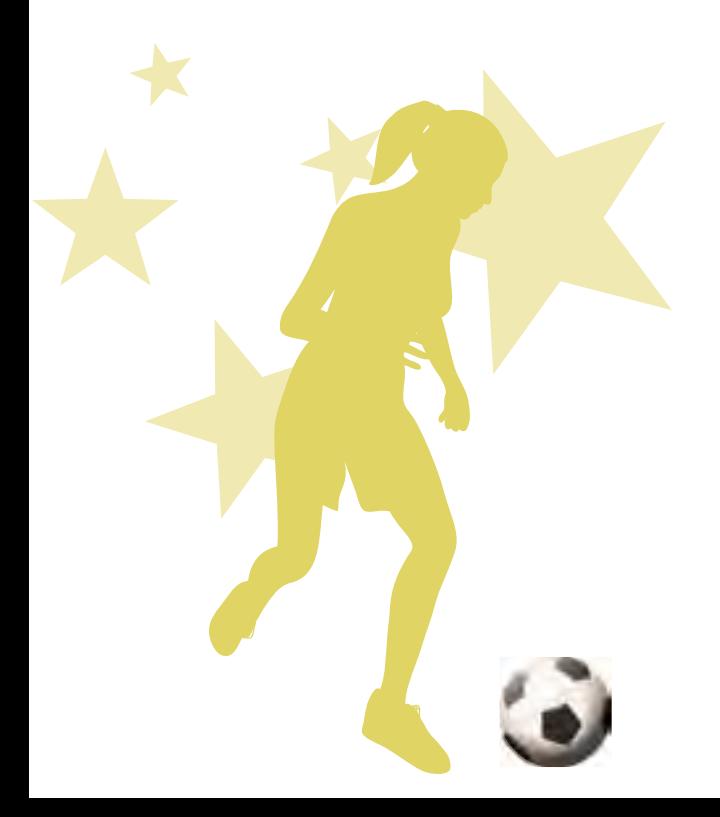

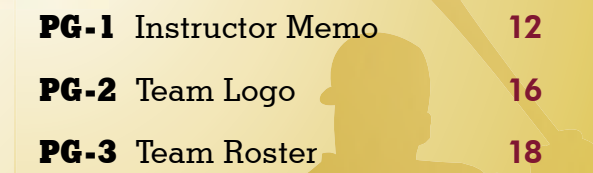

## **EQUIPMENT YOU'LL NEED:**

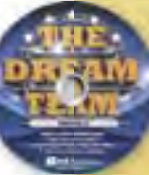

- The Dream Team Resource CD
- Microsoft Word
	- Drawing or Illustration Software

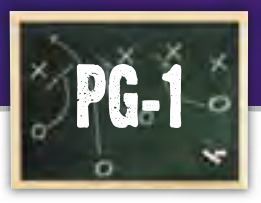

# **Prestructor Memo**

# **Communicating your team concept to your instructor**

Before you can begin creating your dream team, it needs to be approved by the league commissioner (your instructor). To begin the process, you will be completing a planning form to help organize your ideas about your new team. Once you have made some decisions about your new team, you will create a memo to inform your instructor on what you have decided and why. Only after the instructor approves your team choice, can you continue in this simulation.

## **SKILLS UTILIZED**

instructor's approval. Use Microsoft Word to create and format a business memo.

# **Tactics**

- $\bullet$  Since most of what you do in this simulation is based on the decisions that you make right now, make your decisions carefully!
- Read through all instructions before proceeding with this project.
- Review the "On the Field with Joe Gendron" section for guidance when completing this project.

# **Goal Instructions**

**1.** Open and print the file **PG-1 Planning Form** from the **Planning Forms** folder located in **The Dream Team** folder.

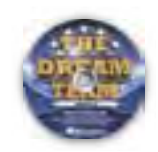

- **2.** Follow the instructions provided and complete the form.
- **3.** Using Microsoft Word, create a new document.
- 4. Save the document as **PG-1 Memo** to **The Dream Team** folder.
- **5.** Write a memo to your instructor following the template provided in **Figure PG-1-A**.
- **6.** Carefully proofread your work for accuracy, format, spelling, and grammar.
- **7.** Resave the document.
- 8. Print a copy of the document for your

� TOP MARGIN AT 2"

�

# **MEMO**

DS

To:  $TAB \rightarrow$ [Insert your instructor's name]

DS From: TAB > [Insert your name]

DS Date:  $IAB \rightarrow$ [Insert current date]

DS

Subject: TAB→ Dream Team Approval DS

As you are aware, I am in the process of completing *The Dream Team* simulation. In order to continue with this simulation, I am required to create a professional sports team. Please review the proposed team provided below and indicate if I have your approval to use the proposed team by completing the bottom portion of this memo and returning it to me. DS

#### **Proposed Team:**

The name of my team is [insert team name]. The type of sport this team plays is [insert type of sport]. The team's hometown is [insert city, state]. DS

#### **Team Reasoning:**

Paragraph 3 should include the text you created from the PG-1 Planning Form. It should include 2-3 sentences explaining the reason why you chose this team and sport as your dream team. TS (3 RETURNS)

\_\_\_ I approve this team for use in *The Dream Team* simulation.

\_\_\_ I do not approve this team for use in *The Dream Team* simulation.

\_\_\_ Instructor's Initials

*Instructor: Please return this form to the student upon review.*

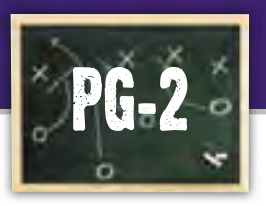

# **Pre-Game Team Logo**

# **Designing your team identity**

All sports teams should have a recognizable logo that fans can identify with, and your team is no different. In this project, you will develop a team logo to use with different documents throughout this simulation, one that fans will recognize and immediately connect to your team.

### **SKILLS UTILIZED**

Use graphic design software to create a professional team logo.

## **Tactics**

- Take your time in designing your team logo, as it is the most important element in creating your team's identity and image.
- $\bullet$  Use the Internet to find logos of professional sports teams and analyze their designs. Take note of the fonts and colors each team uses.
- $\bullet$  Identify one or two fonts to use.
- **Incorporate your team colors.**
- **•** Find a graphic that will help fans identify with your team.
- Read through all instructions before proceeding with this project.
- Review the "On the Field with Joe Gendron" section for guidance when completing this project.

# **Goal Instructions**

**1.** Open and print the file **PG-2 Planning Form** from the **Planning Forms** folder located in **The Dream Team** folder.

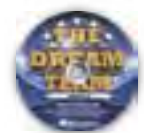

- **2.** Follow the instructions provided and complete the form by sketching three different team logos.
- **3.** Using an illustration or drawing software program such as Adobe Illustrator, Adobe Photoshop, Microsoft Paint, or any graphics software, create each logo as a separate file from the sketches on the **PG-2 Planning Form.**

 Be sure to design your logos large enough in size so that they can be resized and scaled without losing quality and resolution.

- 4. Save the first version of the logo as **Version 1 Logo**, the second version as **Version 2 Logo**, and the third version as **Version 3 Logo** to **The Dream Team** folder.
- **5.** Using Microsoft Word, insert all three logos in proportion on the page. This will allow you to print and review all three versions of the logos.
- **6.** Carefully proofread your work for design, format, spelling, and grammar.
- 7. Save the document as **PG-2 Possible Logos**.
- 8. Print the document and survey your classmates and instructor, asking them to select their favorite logo.
- 9. Upon your instructor's approval, retrieve the approved version of the logo file and save it as **PG-2 Final Logo** to **The Dream Team** folder.

**10.** Print a copy of the final logo if required by your instructor.

> Review Joe Gendron's three logos and note the one that was approved to use for his dream team.

Be sure to save the logo in a format that will allow it to be placed as an image in other software applications. For example, JPEG, TIFF, or WMF.

Creating the logo for a sports team is extremely important. To make sure he made the correct choice in logos, Joe created the three logo designs shown below. He surveyed his classmates and instructor before deciding on his final design.

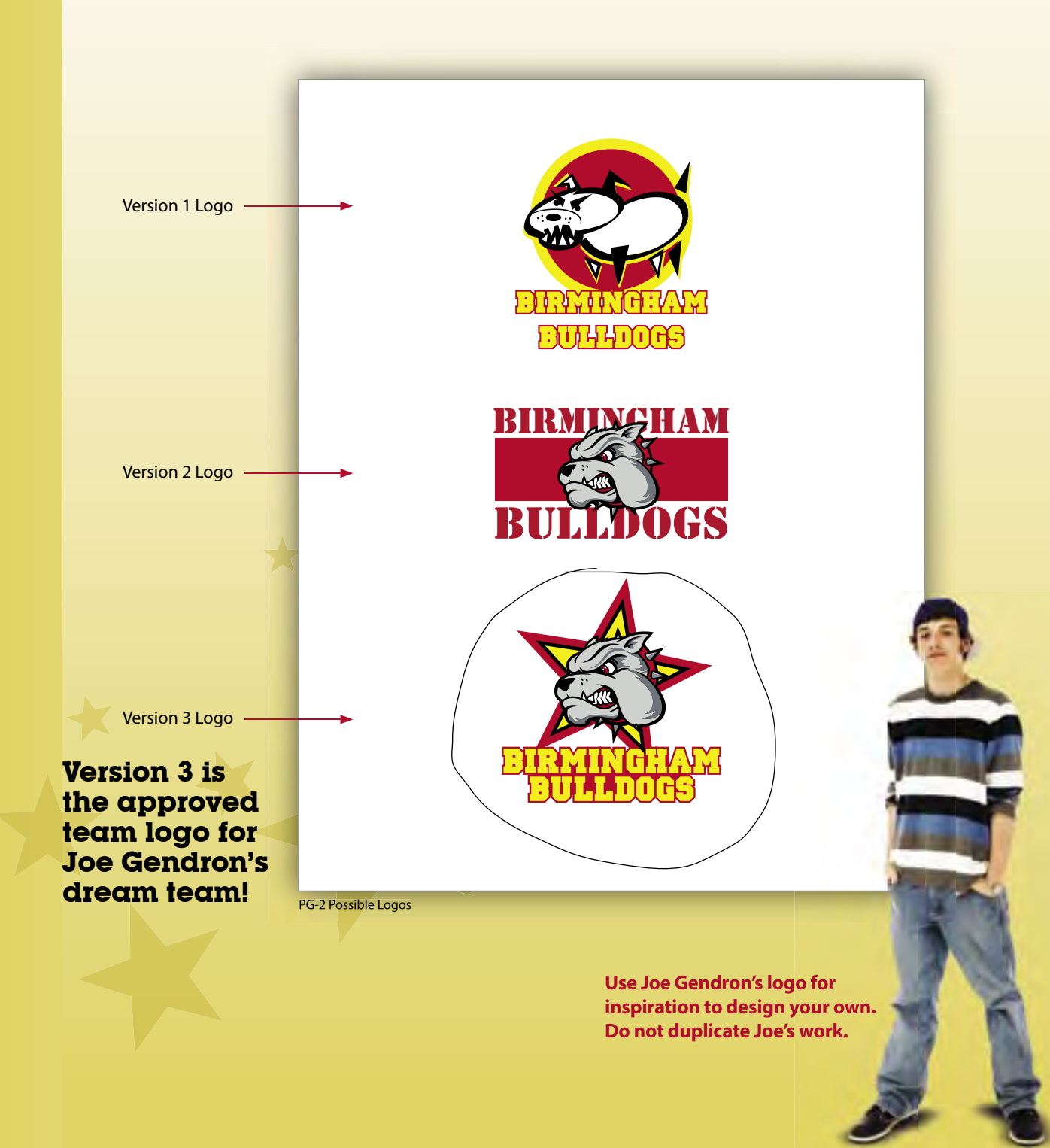

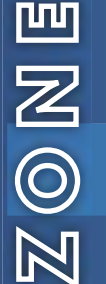

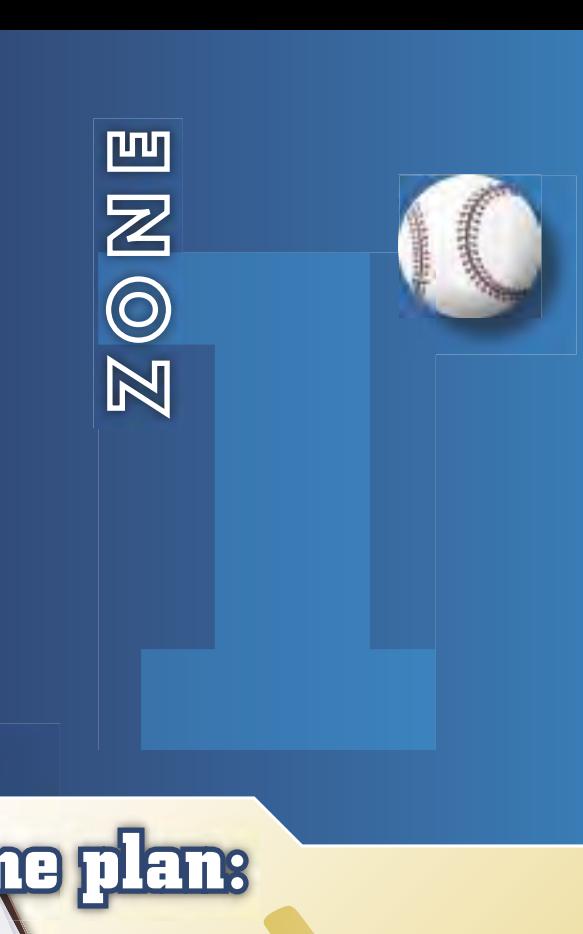

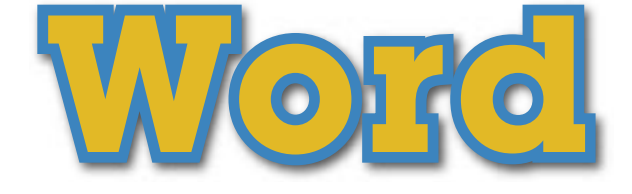

# **The objective:**  $\mathbf{V}$  & Came plans

Getting your team message out.

**I n this section, you will use Microsoft Word to create a series of professional documents that will help get your dream team off the ground and running.**

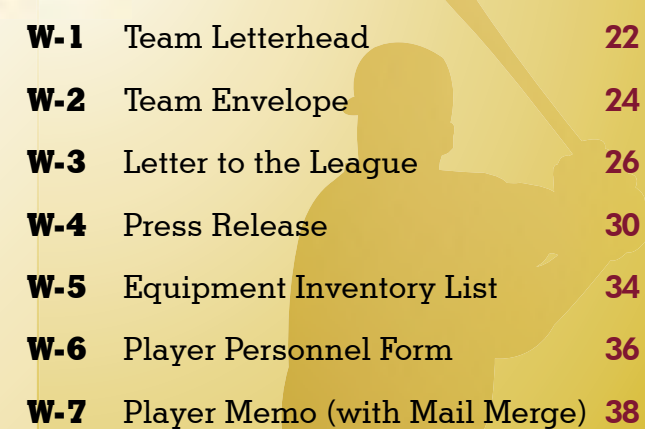

**EQUIPMENT YOU'LL NEED:** 

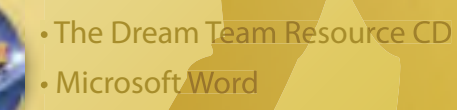

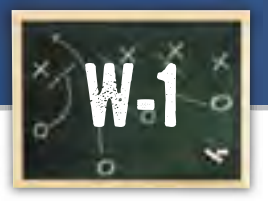

# **Zone 1 Team Letterhead**

# **Communicating with a professional image**

Business stationery usually consists of letterhead and envelopes. This professional stationery almost always includes the company logo and important contact information. In this project, you will create your team's letterhead so that you can project a professional image when you communicate with employees, ticket holders, vendors, and others.

## **SKILLS UTILIZED**

Use Microsoft Word to create a letterhead template.

## **Tactics**

- $\bullet$  Your letterhead design should fit within the top 2.5 inches of the document.
- **O** Use the Internet for examples of other letterhead desians.
- Be consistent with fonts and colors.
- Read through all instructions before proceeding with this project.
- Review the "On the Field with Joe Gendron" section for guidance when completing this project.

# **Goal Instructions**

**1.** Open and print the file **W-1 Planning Form** from the **Planning Forms** folder located in **The Dream Team** folder.

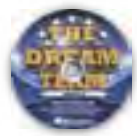

- **2.** Follow the instructions provided and complete the form.
- **3.** Using Microsoft Word, create a new document.
- 4. Save the document as **W-1 Letterhead** to **The Dream Team** folder.
- **5.** Set the top page margin to 2.5 inches and the left, right, and bottom margins to 1 inch.

 Refer to the sample provided by Joe Gendron for assistance only. Do not copy the content or design of this sample.

- **6.** In the header section of your document, create the letterhead for your team from one of the sketches on the **W-1 Planning Form.**
- **7.** Arrange your team logo and text to fit your letterhead design.
- Most letterhead designs are within the top 2.5 inches of the document. Do not let your design fall below this area.
- 8. Format the text using the font, colors, size, and style that match your team's design.
- **9.** Carefully proofread your work for accuracy, design, spelling, and grammar.
- **10.** Resave the document.
- **11.** Print a copy of the document if required by your instructor.

Joe incorporated his logo into the design of the letterhead. The letterhead that Joe Gendron created for the Birmingham Bulldogs is shown below.

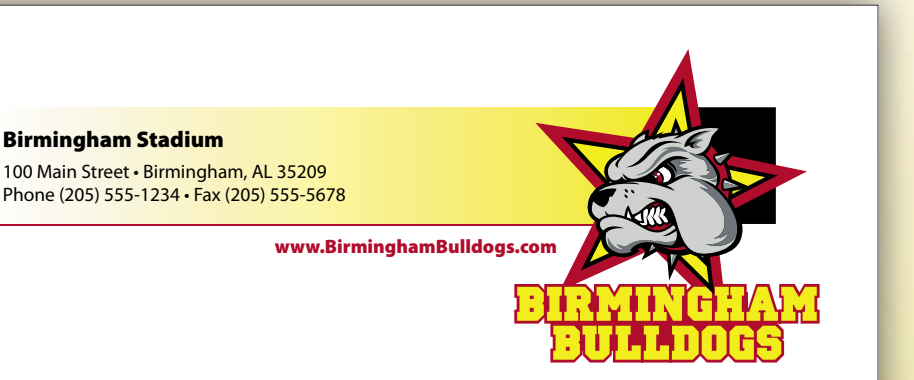

W-1 Letterhead

Use Joe Gendron's letterhead as a guide to help create your own. Do not duplicate Joe's work.

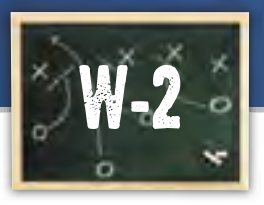

# **Zone 1 Team Envelope**

# **Creating business stationery**

It is important for your team's letterhead stationery and the envelope design to be consistent and project a professional image. In this project, you will create your team's envelope to coordinate with the letterhead stationery you created in project W-1. You will use this business envelope when you mail documents to employees, ticket holders, vendors, and others.

## **SKILLS UTILIZED**

Use Microsoft Word to create and design a business size envelope.

## **Tactics**

- To establish a consistent, professional image for your team, the design of your envelope should coordinate with your team's letterhead, with the exception of where the information is placed.
- The standard size of a business envelope is 9.5 inches wide by 4.125 inches tall.
- Obtain some samples of real business envelopes and analyze them to help you design your own.
- Read through all instructions before proceeding with this project.
- Review the "On the Field with Joe Gendron" section for guidance when completing this project.

# **Goal Instructions**

**1.** Open and print the file **W-2 Planning Form** from the **Planning Forms** folder located in **The Dream Team** folder.

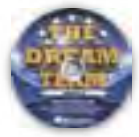

- 2. Follow the instructions provided and complete the form.
- **3.** Using Microsoft Word, create a new document.
- 4. Save the document as **W-2 Envelope** to **The Dream Team** folder.

 Refer to the sample provided by Joe Gendron for assistance only. Do not copy the content or design of this sample.

- **5.** Using the envelope feature, create a #10 business size envelope for your team. Include the return address from one of the sketches on the **W-2 Planning Form**.
- **6.** Arrange your team logo and text to fit proportionately on your envelope design.
- **7.** Format the text using the font, colors, and style that match the team's design.
- 8. Carefully proofread your work for accuracy, design, spelling, and grammar.
- **9.** Resave the document.
- **10.** Print a copy of the document if required by your instructor. **Recommended:** Print on a real envelope.

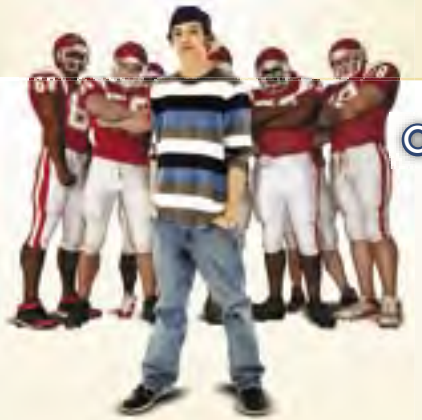

In keeping with the design of his letterhead, Joe Gendron created the following envelope design for the Birmingham Bulldogs.

**Birmingham Stadium** 100 Main Street Birmingham, AL 35209

PLACE STAMP<br>HERE

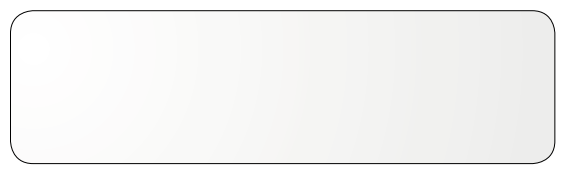

W-2 Envelope

**Note:** Envelope window and stamp placeholder are shown for reference only.

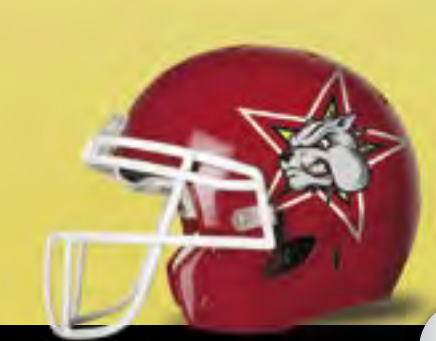

Use Joe Gendron's envelope as a guide to help create your own. Do not duplicate Joe's work.

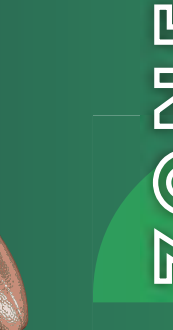

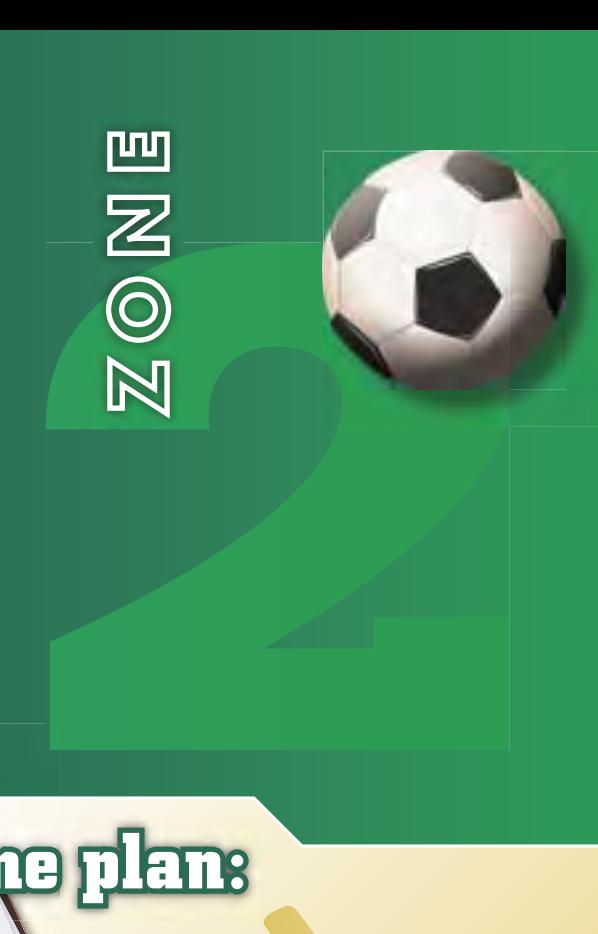

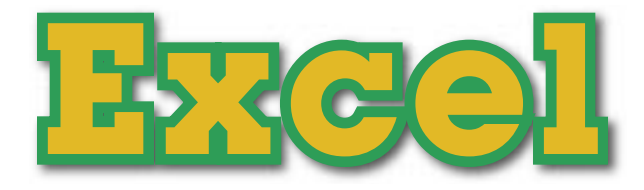

# **The objective:**  $\mathbf{V}$  , **Game plans**

Calculating important team  $d$ ata.

**I**n this section, you will<br>**L**organize and calculate **organize and calculate important information about your dream team.**

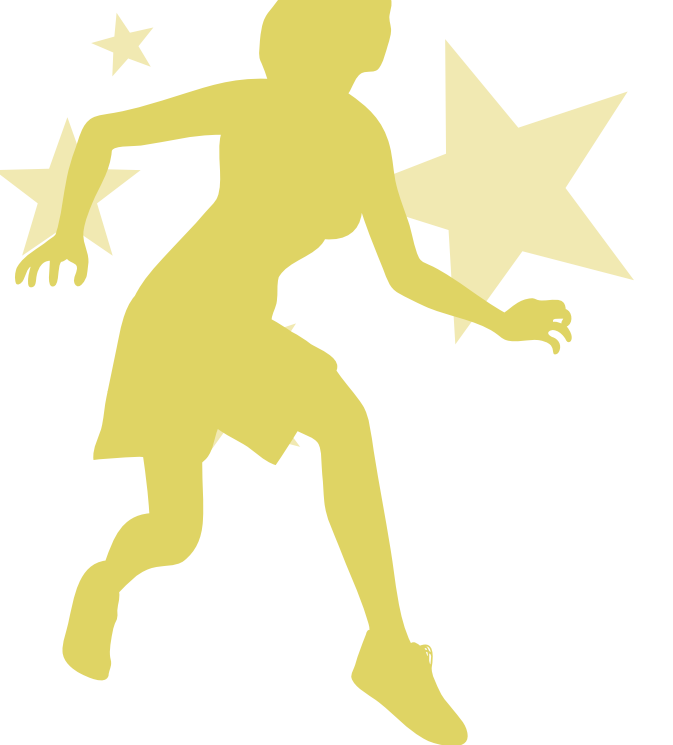

**E-1** Team Roster 42 **E-2** Average Salary **46 E-3** Season Schedule **48 E-4** Projected Revenue from Ticket Sales 50 **E-5** Top 5 Salaries 52

**EQUIPMENT YOU'LL NEED:** 

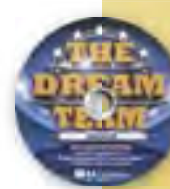

• The Dream Team Resource CD • Microsoft Excel

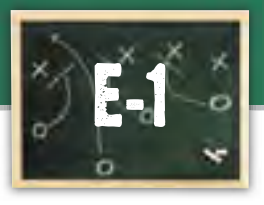

# **Zone 2 Team Roster**

# **Organizing your team roster**

A spreadsheet is a good way to keep track of records and organize a large amount of information. In this project, you will use a spreadsheet to create a team roster with the players you chose for your team in the PG-3 Team Roster project. The roster will be used in many of the team's publications, such as the programs sold at the games, on the Web site, and in other promotional documents.

## **SKILLS UTILIZED**

Use Microsoft Excel to organize your dream team roster.

## **Tactics**

- Be sure to input all of your records accurately.
- **If information is not available, do your best to** estimate this information.
- Read through all instructions before proceeding with this project.
- Review the "On the Field with Joe Gendron" section for guidance when completing this project.

# **Goal Instructions**

This project is used with **Project W-7 Player Memo** in **Zone 1** in the Microsoft Word section of this book.

- **1.** Obtain the PG-3 Planning Form previously completed in the Pre-Game section of this simulation.
- 2. Using Microsoft Excel, create a new workbook.
- 3. Save the workbook as **E-1 Team Roster** to **The Dream Team** folder.
- 4. Insert a header with the text: The <Year> <Team Name> Roster.
- 5. In cells A1 F1 enter the following column headings: First Name, Last Name, Position, Height, Weight, and Uniform # as shown in **Figure E-1-A**.
- 6. Bold and center align cells A1 F1.
- **7.** Complete the spreadsheet with the information from the previously completed **PG-3 Planning Form** in the Pre-Game section of this simulation.

**Note:** Player's height should be entered in the following format: 6' 3" or 5' 7".

- 8. Rename the worksheet tab (Sheet 1) to **Team Roster.**
- **9.** Resize the columns so that all data displays properly.
- **10.** Carefully proofread your work for accuracy.
- **11.** Sort the roster by Last Name and then by First Name in ascending order.
- **12.** View the roster to make sure the data has been sorted.
- 13. Print a copy of the sorted document if required by your instructor.
- 14. Next, sort the roster by each player's uniform number in ascending order.
- **15.** View the roster to make sure the data has been sorted.
- **16.** Resave the file.
- **17.** Print a copy of the sorted document if required by your instructor.

i I<br>Lili

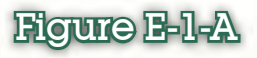

Create a team roster using the template below as a guide.

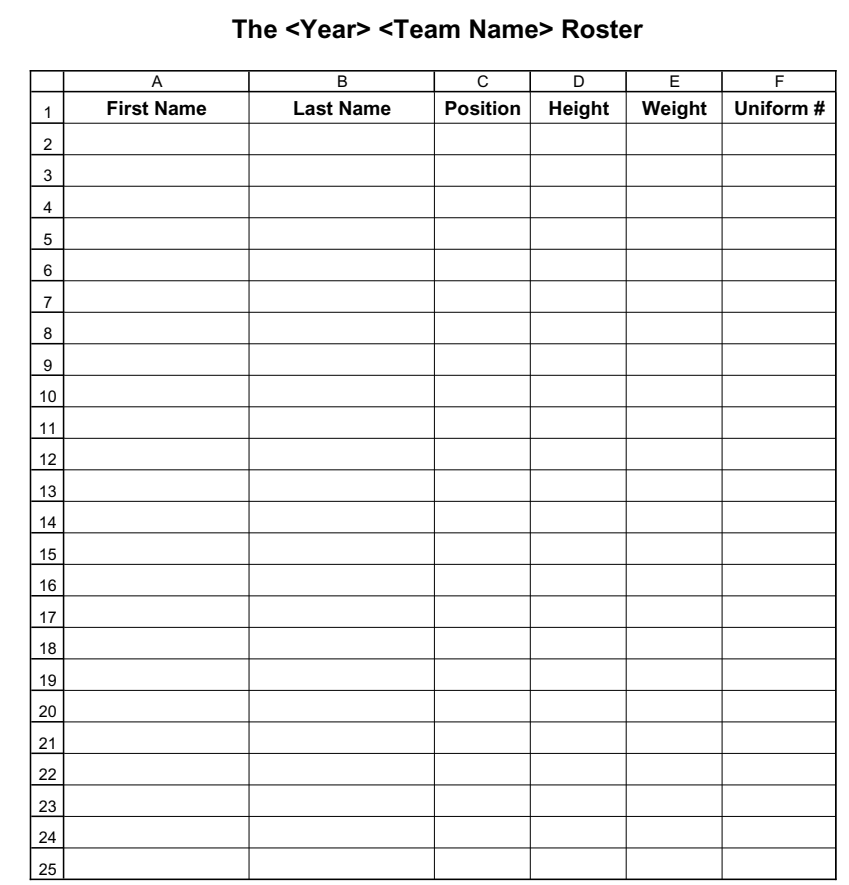

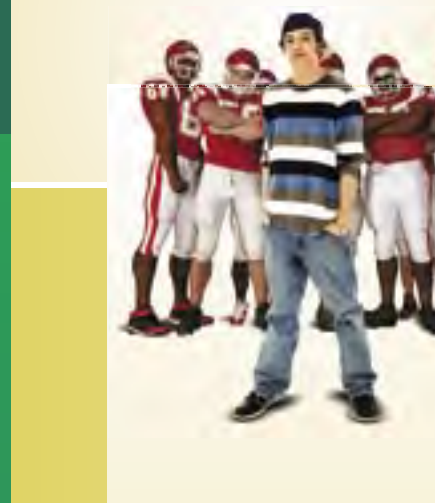

First Name Last Name

After visiting several Web sites, Joe Gendron was able to find all of the information he needed to complete the team roster for the Birmingham Bulldogs. With these players, the Bulldogs will be sure to make it to the playoffs!

Sort 2

#### **The 2009 Birmingham Bulldogs Roster**

A B C D E F

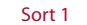

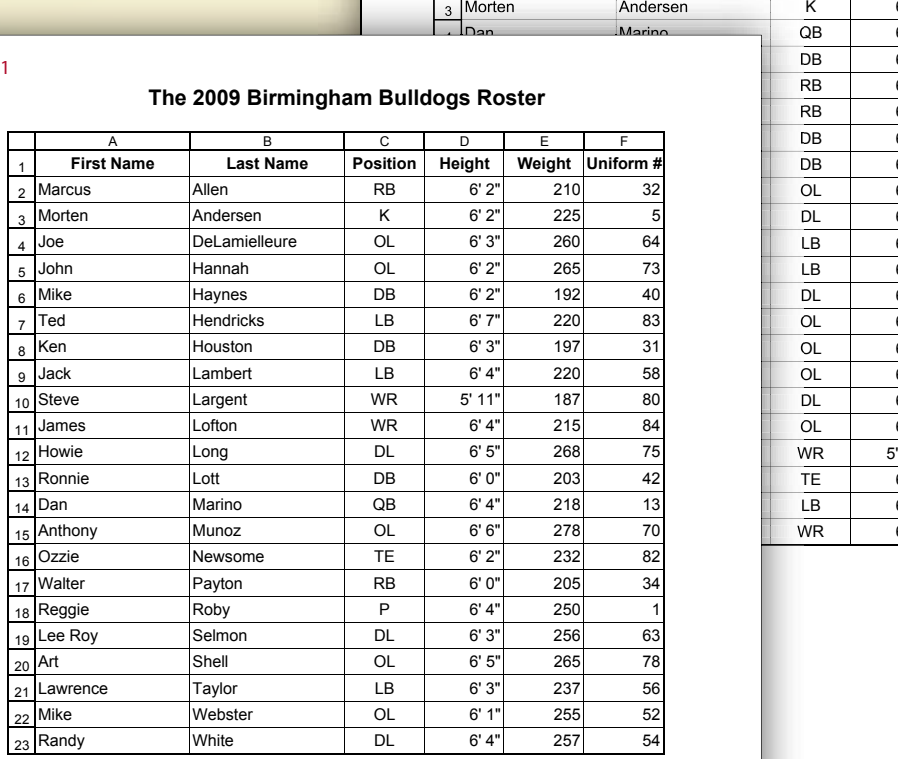

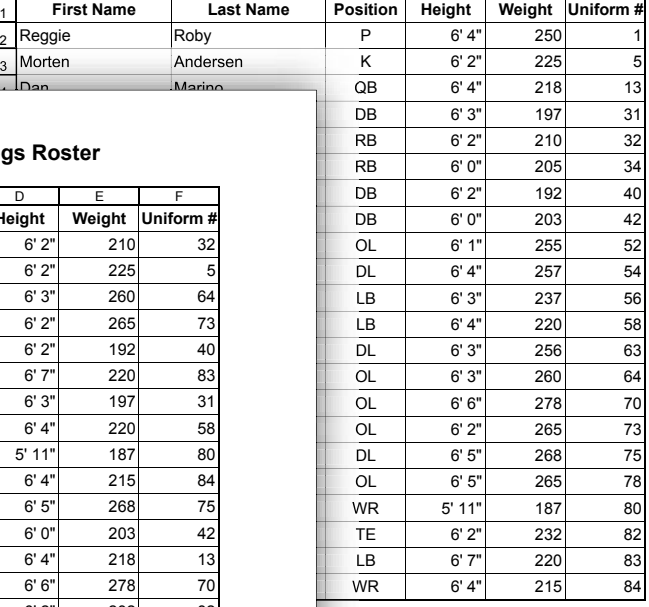

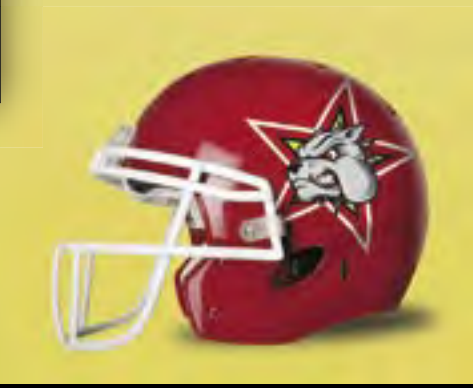

E-1 Team Roster

**Use Joe Gendron's roster as a guide to help create your own. Do not duplicate Joe's work.** Column and row headings are shown for reference only.

# **The DREAM Team**

Reprod Liber For **Excel Team Roster**

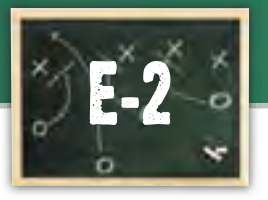

# **Zone 2 Average Salary**

# **Calculating the average salary of your team**

The revenue from ticket sales is rolling in, but the players on your team don't play for free. In this project, you will create a spreadsheet to find out what the average salary is for the players on your team. You will use this information to make sure your ticket prices are appropriate and your team can be profitable.

### **SKILLS UTILIZED**

Use Microsoft Excel to calculate the average salary of your team.

# **Tactics**

- Use the Internet to research the type of salary players in your particular sport earn each season.
- Use proper currency style in formatting the dollar amounts on the worksheet.
- Read through all instructions before proceeding with this project.
- Review the "On the Field with Joe Gendron" section for guidance when completing this project.

# **Goal Instructions**

- **1.** Using Microsoft Excel, open the file **E-1 Team Roster**.
- 2. Save the workbook as **E-2 Average Salary** to **The Dream Team** folder.
- **3.** Change the header of the spreadsheet to the following text: Average Salary.
- 4. In cell G1, enter the following column heading: Salary.
- **5.** Bold and center align cell G1.
- **6.** In column G, enter a salary for each player using amounts that are relevant to today's salaries in your particular sport.
- **7.** Format column G as currency showing the "\$" symbol and two decimal places.
- 8. Enter a formula at the bottom of the Salary column to find the Average Salary.

## Hint: Use the =AVERAGE formula.

- **9.** In the cell to the immediate left of the average salary, enter the following text: Average Salary.
- **10.** Carefully proofread your work for accuracy.
- **11.** Resave the file.
- 12. Print a copy of the document if required by your instructor.

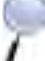

 Review the spreadsheet created by Joe Gendron for assistance with this project.

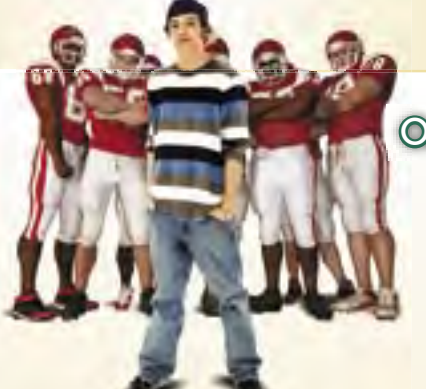

Professional athletes make a lot of money these days! After researching the amount of money these athletes earn, Joe quickly learned that his team's average salary is exactly where he planned it to be. The team roster with player's salary information that Joe Gendron created is shown below.

### **Average Salary**

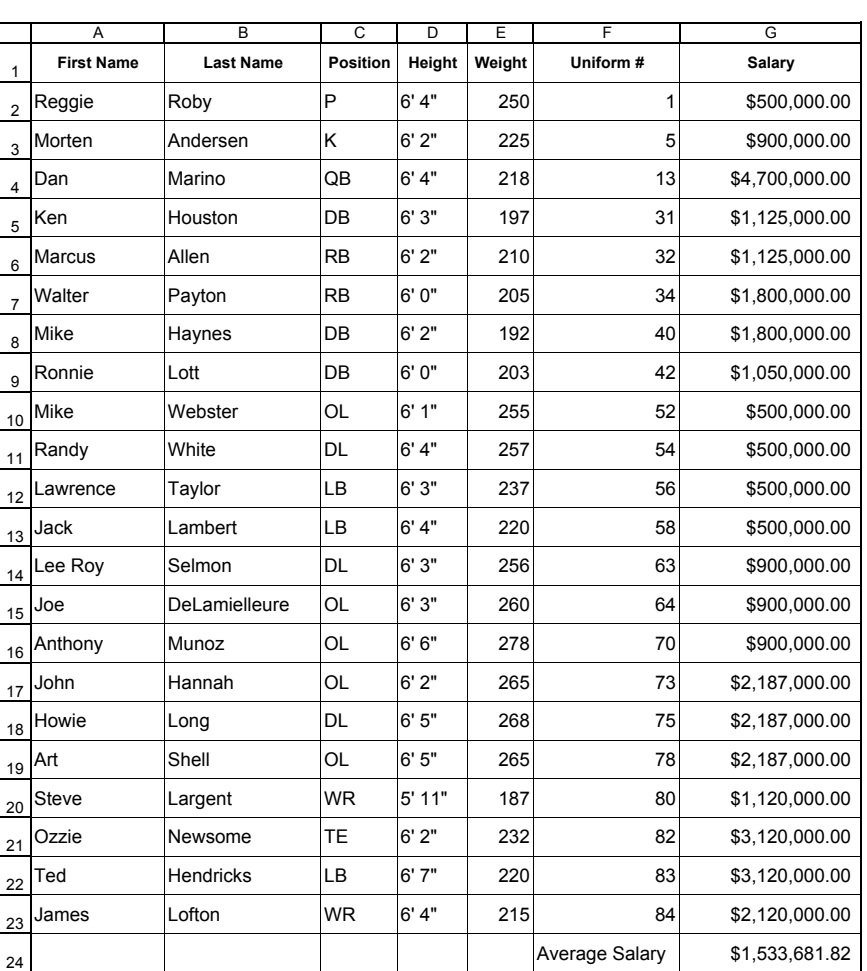

Note: Column and row headings are shown for reference only.

E-2 Average Salary

**Use Joe Gendron's average salary spreadsheet as a guide to help create your own. Do not duplicate Joe's work.**

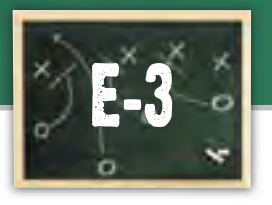

# **Zone 2 Season Schedule**

# **Determining your home and away games**

After the league coaches' meeting, team owners were left to determine their schedule for the upcoming season. In this project, you will create a schedule for the first 10 games of the season. Half of the games will be played at home and the other half away.

### **SKILLS UTILIZED**

Use Microsoft Excel to organize your dream team schedule.

# **Tactics**

- $\bullet$  Use the Internet to find the names of fields, arenas, or stadiums where your opponents will play.
- Read through all instructions before proceeding with this project.
- Review the "On the Field with Joe Gendron" section for guidance when completing this project.

# **Goal Instructions**

**1.** Open and print the file **E-3 Planning Form** from the **Planning Forms** folder located in **The Dream Team** folder.

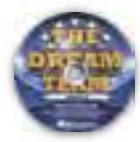

- **2.** Follow the instructions provided and complete the form.
- **3.** Using Microsoft Excel, create a new workbook.
- 4. Save the workbook as **E-3 Season Schedule** to **The Dream Team** folder.
- **5.** In cell A1, enter the following title: <Your Team Name> <20XX Season Schedule>.
- **6.** Merge and center align the title (cell A1) across the four columns of the worksheet.
- **7.** Format the title with an appropriate font size and style.
- 8. In cells A2 through D2 enter the following column headings: Date, Opponent, Location, and Time.
- 9. Bold and center align the column headings in cells A2 through D2.
- **10.** Complete the spreadsheet with the information from the **E-3 Planning Form**.
- **11.** Shade each row that contains an away game.
- **12.** Format the worksheet using your team colors.
- 13. Rename the worksheet tab **Season Schedule**.
- **14.** Carefully proofread your work for accuracy.
- **15.** Resave the file.
- **16.** Print a copy of the document if required by your instructor.

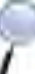

 Review the spreadsheet created by Joe Gendron for assistance with this project.

Joe created the Bulldog's schedule for their inaugural season. He was able to schedule games against his favorite teams in the league. The season schedule that Joe Gendron created for the Birmingham Bulldogs is shown below.

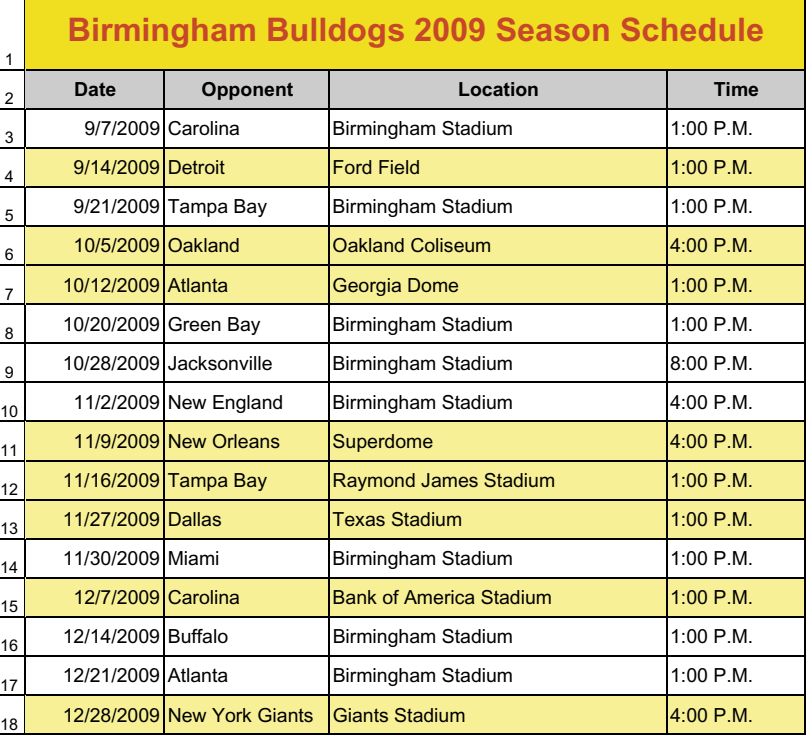

A B C D

# Note: Column and row

headings are shown for reference only.

E-3 Season Schedule

**Use Joe Gendron's season schedule as a guide to help create your own. Do not duplicate Joe's work.**

# **12**<br> **11 G**<br> **11 G**<br> **11 G**<br> **11 G**<br> **11 G**<br> **11 G**<br> **11 G**<br> **11 G**<br> **12 G**<br> **12 G**<br> **12 G**<br> **12 G**<br> **12 G**<br> **13 G**<br> **13 G**<br> **13 G**<br> **13 G**<br> **13 G**<br> **13 G**<br> **13 G**<br> **13 G**<br> **13 G**<br> **13 G**<br> **13 G**<br> **13 G**<br> **13 G**<br> **13 G**<br> **Desktop Publishing**

# **The objective: Game plan:**

Marketing your dream team.

**I**n this section, you will design<br>Land create professional **and create professional documents to promote and market your new dream team.**

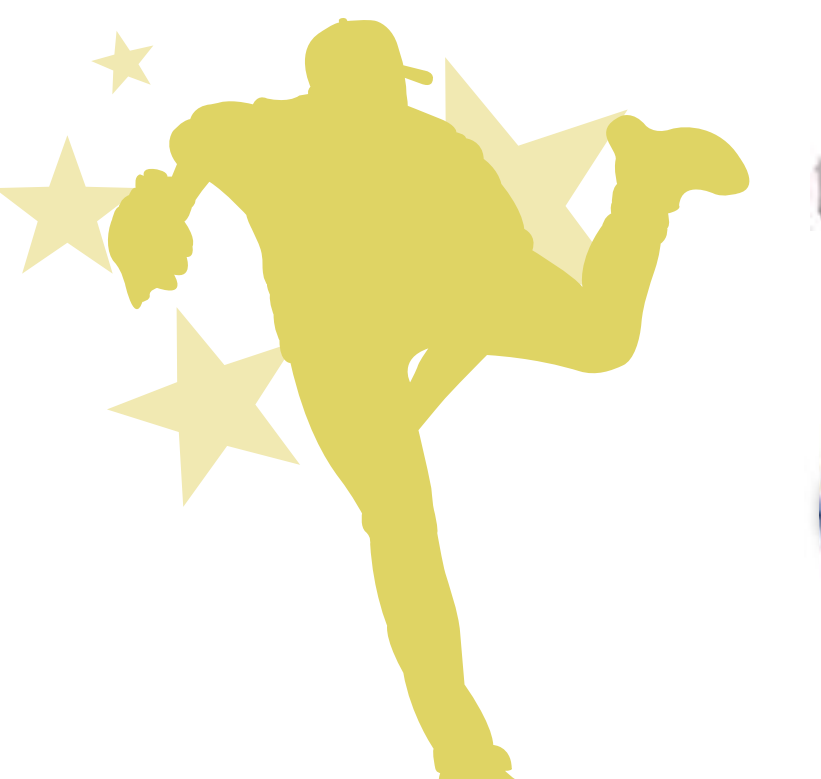

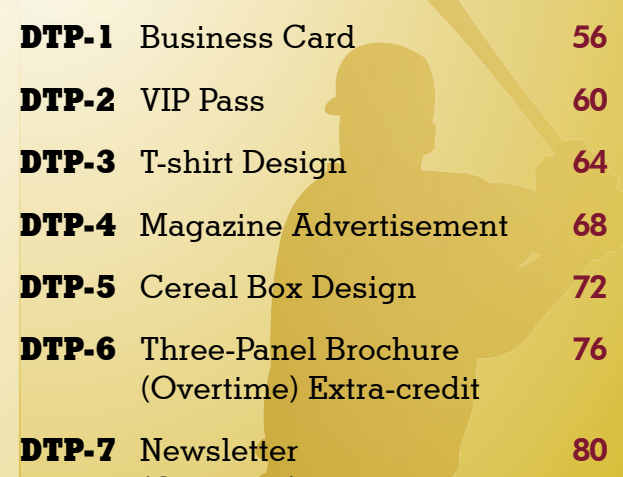

(Overtime) Extra-credit

**EQUIPMENT YOU'LL NEED:** 

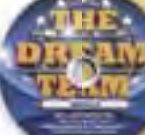

• The Dream Team Resource CD • Desktop Publishing Software

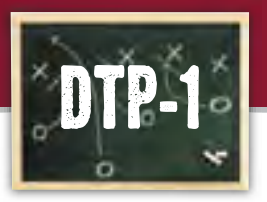

# **Zone 3 Business Card**

# **Marketing your team to the public**

A business card is a small, printed card usually containing a person's name, business affiliation, job title, address, telephone and fax numbers, and e-mail/Web site addresses. In this project, you will create a business card for yourself as the owner of your dream team. Since you will be talking to and meeting with a lot of people in the community, you will need something to give them so they will remember you and your new team, as well as your contact information.

### **SKILLS UTILIZED**

Use desktop publishing software to design a business card.

## **Tactics**

- Business cards present a lot of information in a small space. Experiment with different card layouts on paper before creating on the computer.
- After the team logo, your name should be the largest piece of information on the card.
- Obtain some samples of real business cards for inspiration to help you design your own.
- Use a maximum of one or two fonts (typefaces) on your business card.
- Read through all instructions before proceeding with this project.
- Review the "On the Field with Joe Gendron" section for guidance when completing this project.

# **Goal Instructions**

**1.** Open and print the file **DTP-1 Planning Form** from the **Planning Forms** folder located in **The Dream Team** folder.

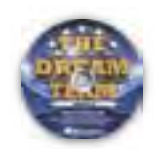

- 2. Follow the instructions provided and complete the form.
- **3.** Using Microsoft Publisher, or an equivalent desktop publishing software, create a new document.
- **4.** Save the document as **DTP-1 Business Card** to **The Dream Team** folder.
- **5.** Set up your document using the Page Setup Instructions provided on the next page.
	- Review the business card designed by Joe Gendron to get inspiration and ideas for designing your own. Remember: Use your own creativity and design skills. Do not copy Joe Gendron's business card design.
- **6.** In the bordered frame, include the information from one of the sketches you created on the **DTP-1 Planning Form**.
- **7.** Format the size and placement of the text and other elements on the business card so that they are in proportion with each other and project a professional image.
- 8. Carefully proofread your work for design, format, spelling, and grammar.
- **9.** Resave the file.
- **10.** Print a copy of the document if required by your instructor.

# Page Setup

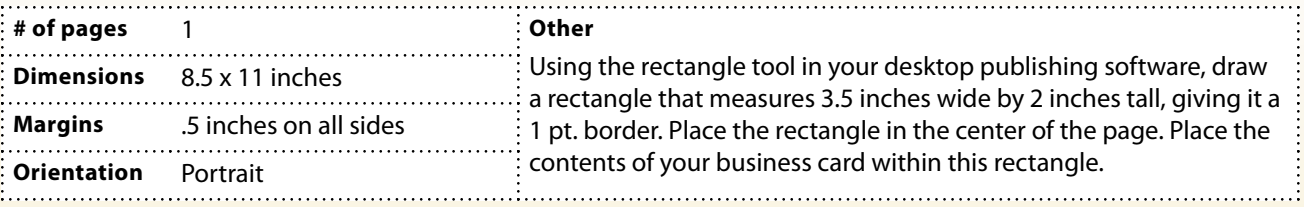

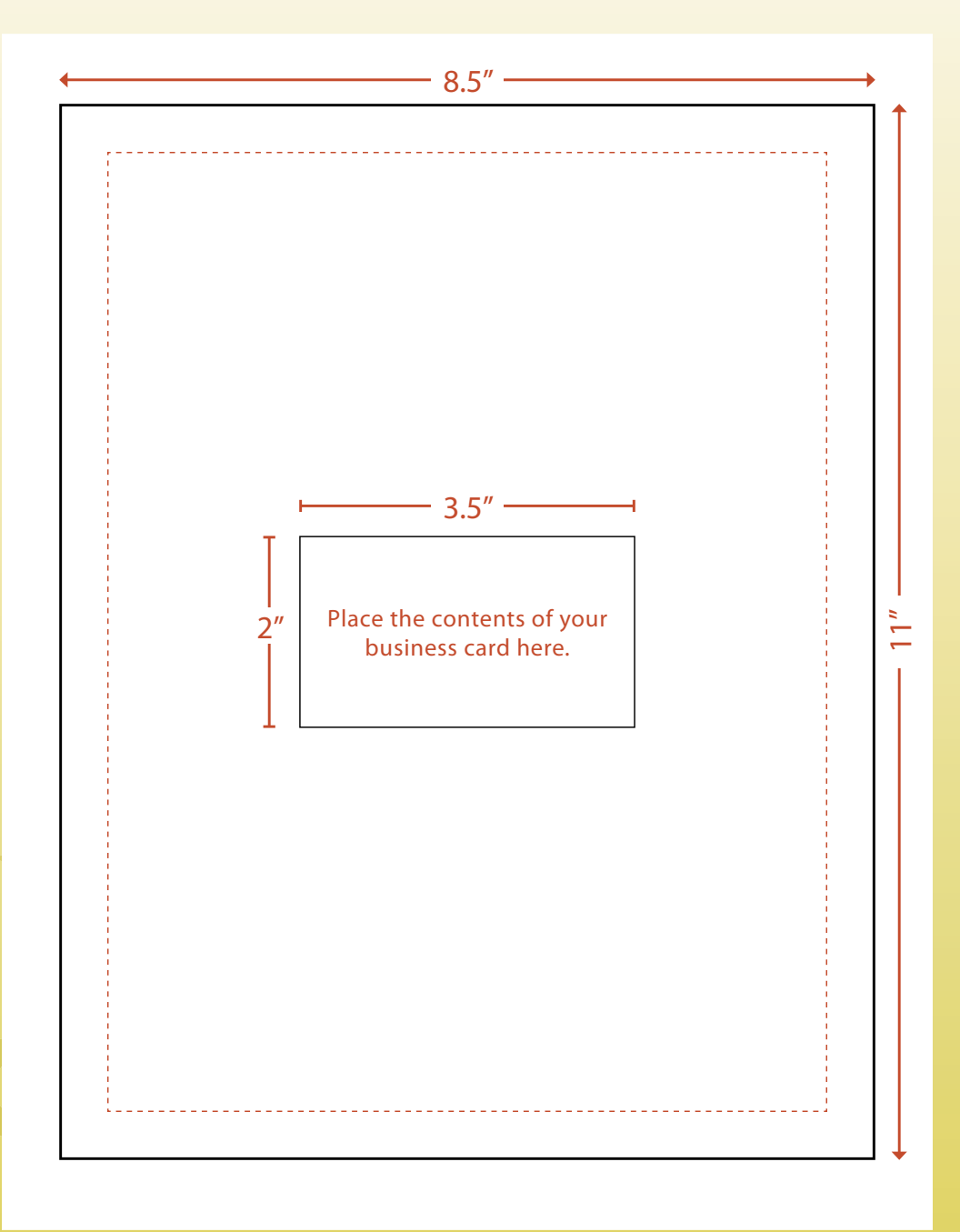

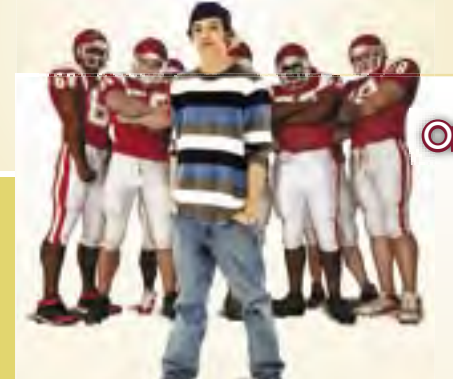

With such a great team logo to work with, the business card for the team owner was very easy to design. The business card that Joe Gendron created for himself, as the owner of the Birmingham Bulldogs, is shown below.

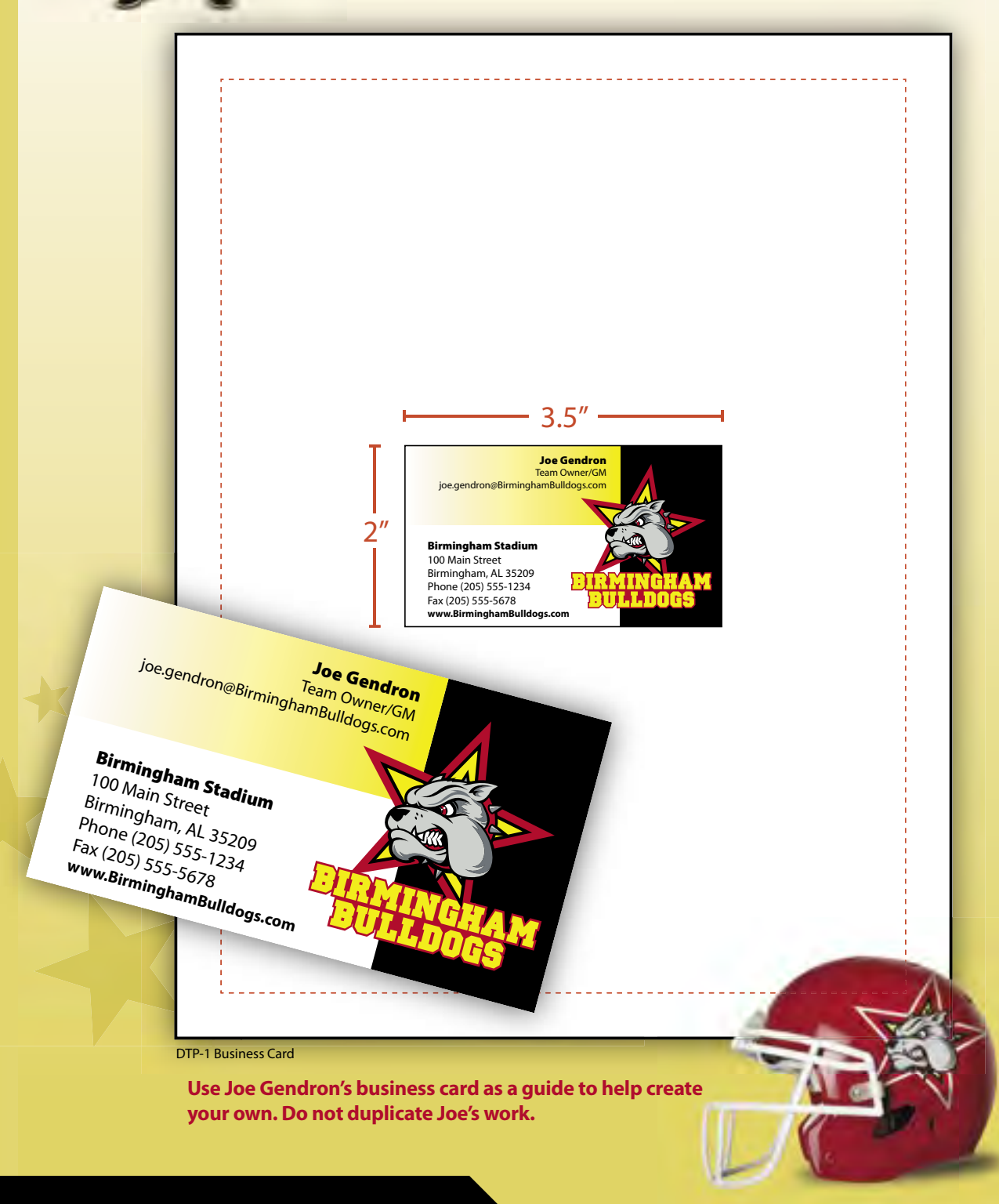

**Zone 3 VIP Pass**

# **Creating a VIP pass for your luxury suite**

A VIP (Very Important Person) pass is a special ticket that allows the holder access to premiere locations within a facility. One of the many benefits of being an owner of a professional sports franchise is that you get a luxury suite to watch all of the games. Your task is to create a VIP pass for your guests. The VIP pass will allow your guests access to your luxury box suite for a home game of your choice.

### **SKILLS UTILIZED**

 Use desktop publishing software to design a VIP pass.

# **Tactics**

- Since the VIP pass has a limited amount of space available, all important information should be in proportion with all elements.
- Use a maximum of one or two fonts (typefaces) on your VIP pass.
- Use a font that is easy to read.
- Read through all instructions before proceeding with this project.
- Review the "On the Field with Joe Gendron" section for guidance when completing this project.

# **Goal Instructions**

**1.** Open and print the file **DTP-2 Planning Form** from the **Planning Forms** folder located in **The Dream Team** folder.

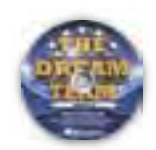

- 2. Follow the instructions provided and complete the form.
- **3.** Using Microsoft Publisher, or an equivalent desktop publishing software, create a new document.
- 4. Save the document as **DTP-2 VIP Pass** to **The Dream Team** folder.
- **5.** Set up your document using the Page Setup Instructions provided on the next page.

 Review the VIP Pass designed by Joe Gendron to get inspiration and ideas for designing your own. Remember: Use your own creativity and design skills. Do not copy Joe Gendron's VIP pass design.

- **6.** In the bordered frame, include the information from the sketch you created on the **DTP-2 Planning Form**.
- **7.** Add additional elements and/or graphic images that will help illustrate and enhance the look of the pass.
- 8. Format the size and placement of the text and other elements on the VIP pass so that they are in proportion with each other and project a professional image.
- 9. Carefully proofread your work for design, format, spelling, and grammar.
- **10.** Resave the file.
- **11.** Print a copy of the document if required by your instructor.

# Page Setup

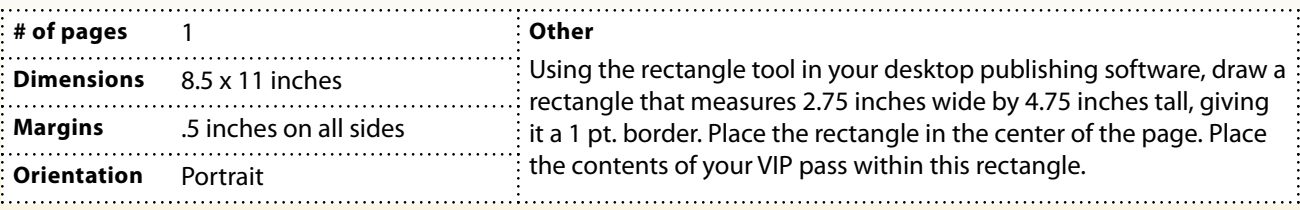

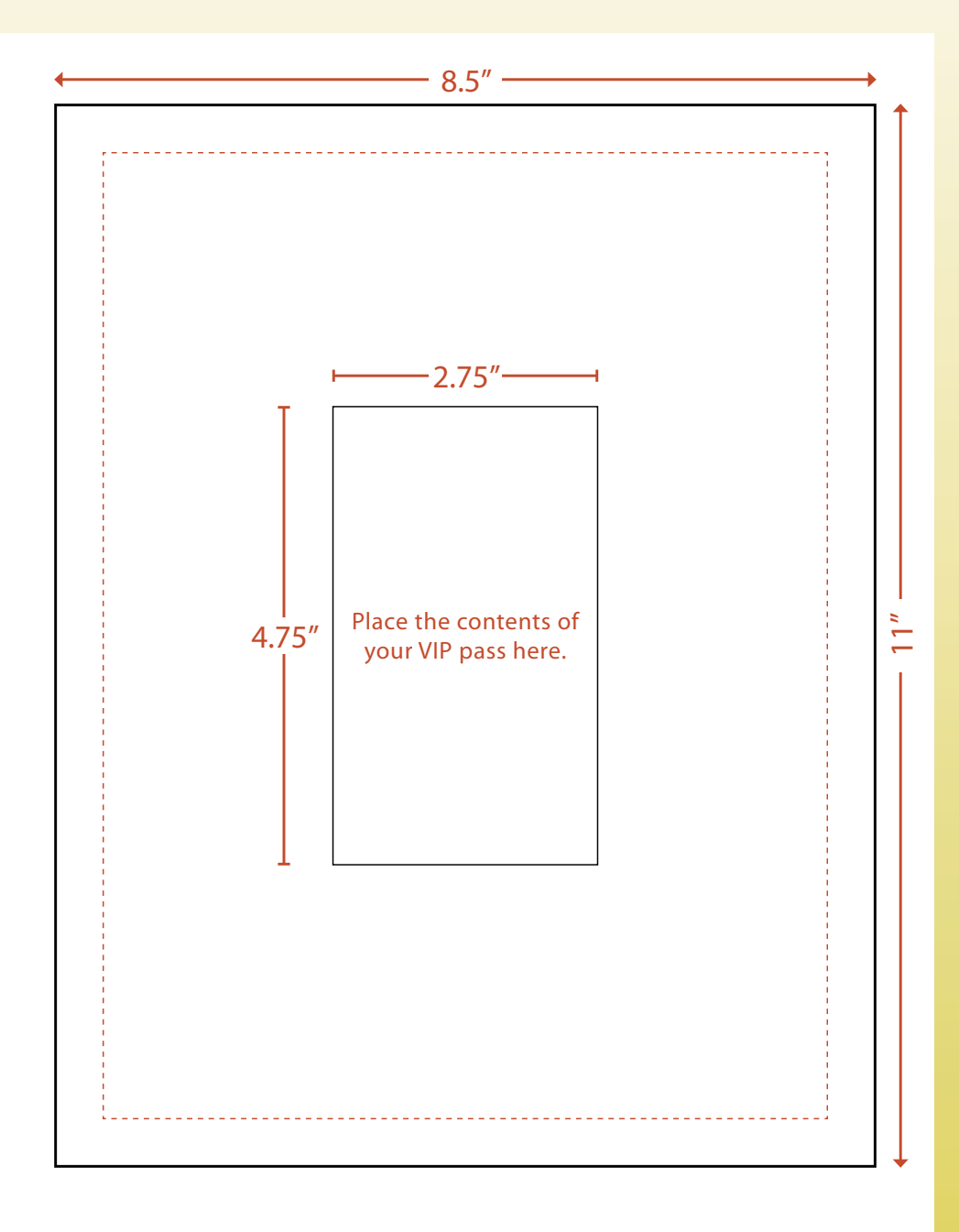

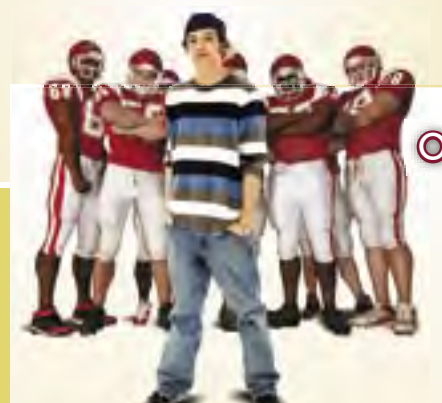

Joe has gone through his VIP list and is ready to distribute the new VIP passes for the first game of the season. The VIP pass that Joe Gendron created is shown below.

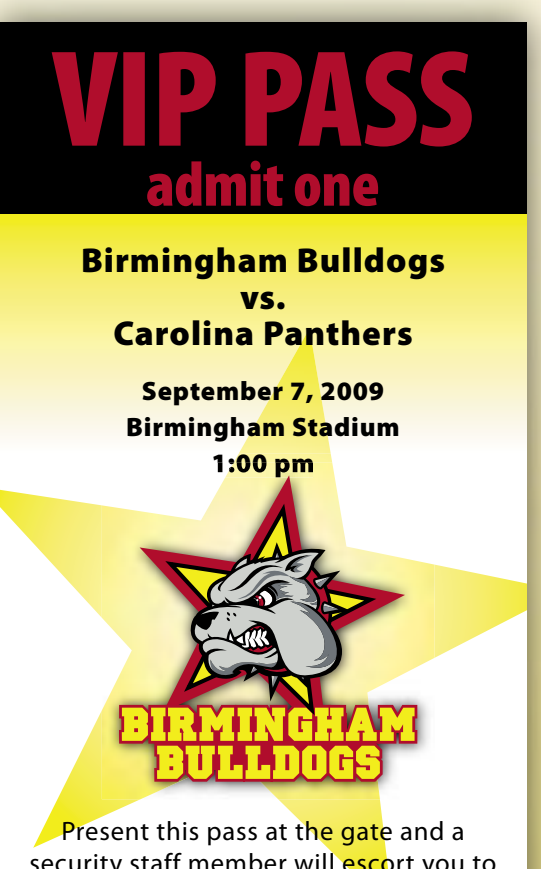

security staff member will escort you to the luxury suite VIP area.

DTP-2 VIP Pass

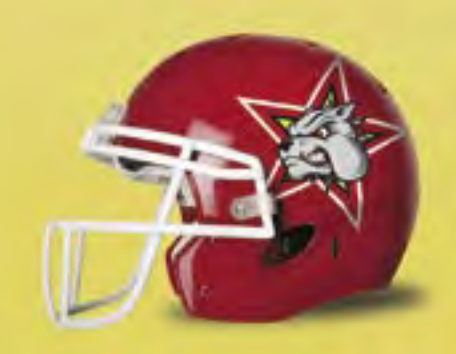

Use Joe Gendron's VIP pass as a guide to help create your own. Do not duplicate Joe's work.

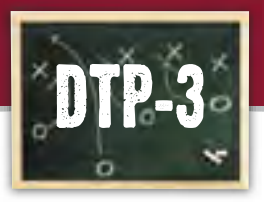

# **Zone 3 T-shirt Design**

# **Designing a fan T-shirt**

Any type of T-shirt that includes a company logo and slogan offers businesses a walking form of free advertising. In this project, you will design a T-shirt for your team to be sold at your stadium as well as in local department stores. The design should include a catchy slogan that really sets your fans apart from all others in the league.

### **SKILLS UTILIZED**

 Use desktop publishing software to create a T-shirt for your fans.

# **Tactics**

- $\bullet$  If including a graphic image, be sure it's large enough to be seen, and keep it simple so that the viewer can tell what it is.
- Do not clutter the T-shirt design with too much text or too many graphic images. Keep it clean and simple.
- **Create a catchy slogan that really makes this T**shirt a "must have" item for your fans.
- Read through all instructions before proceeding with this project.
- Review the "On the Field with Joe Gendron" section for guidance when completing this project.

# **Goal Instructions**

**1.** Open and print the file DTP-3 Planning **Form** from the **Planning Forms** folder located in **The Dream Team** folder.

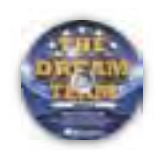

- **2.** Follow the instructions provided and complete the form.
- **3.** Using Microsoft Publisher, or an equivalent desktop publishing software, create a new document.
- 4. Save the document as **DTP-3 T-shirt** to **The Dream Team** folder.
- **5.** Set up your document using the Page Setup Instructions provided on the next page.
	- Review the T-shirt designed by Joe Gendron to get inspiration and ideas for designing your own. Remember: Use your own creativity and design skills. Do not copy Joe Gendron's T-shirt design.
- **6.** Place the contents of your T-shirt design from one of the sketches created on the **DTP-3 Planning Form**. Optional: Place the contents of the T-shirt design inside an image of a blank T-shirt, if available.
- **7.** Format the size and placement of the text and other elements on the T-shirt so that they are in proportion with each other and project a professional image.
- 8. Carefully proofread your work for design, format, spelling, and grammar.
- **9.** Resave the file.
- **10.** Print a copy of the document if required by your instructor.

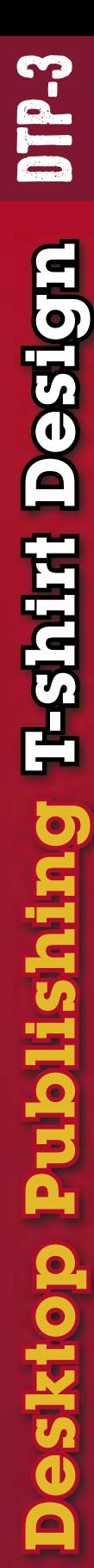

# Page Setup

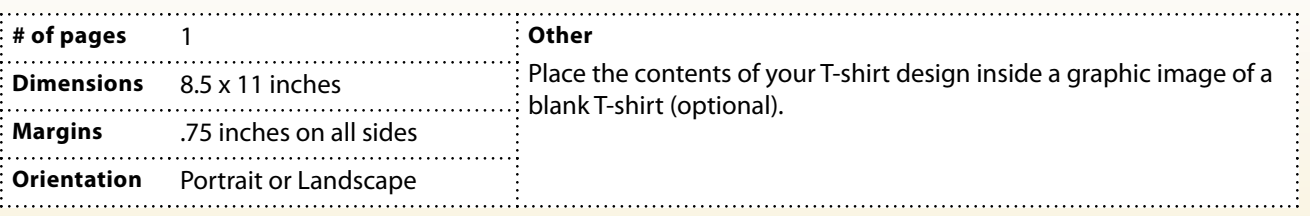

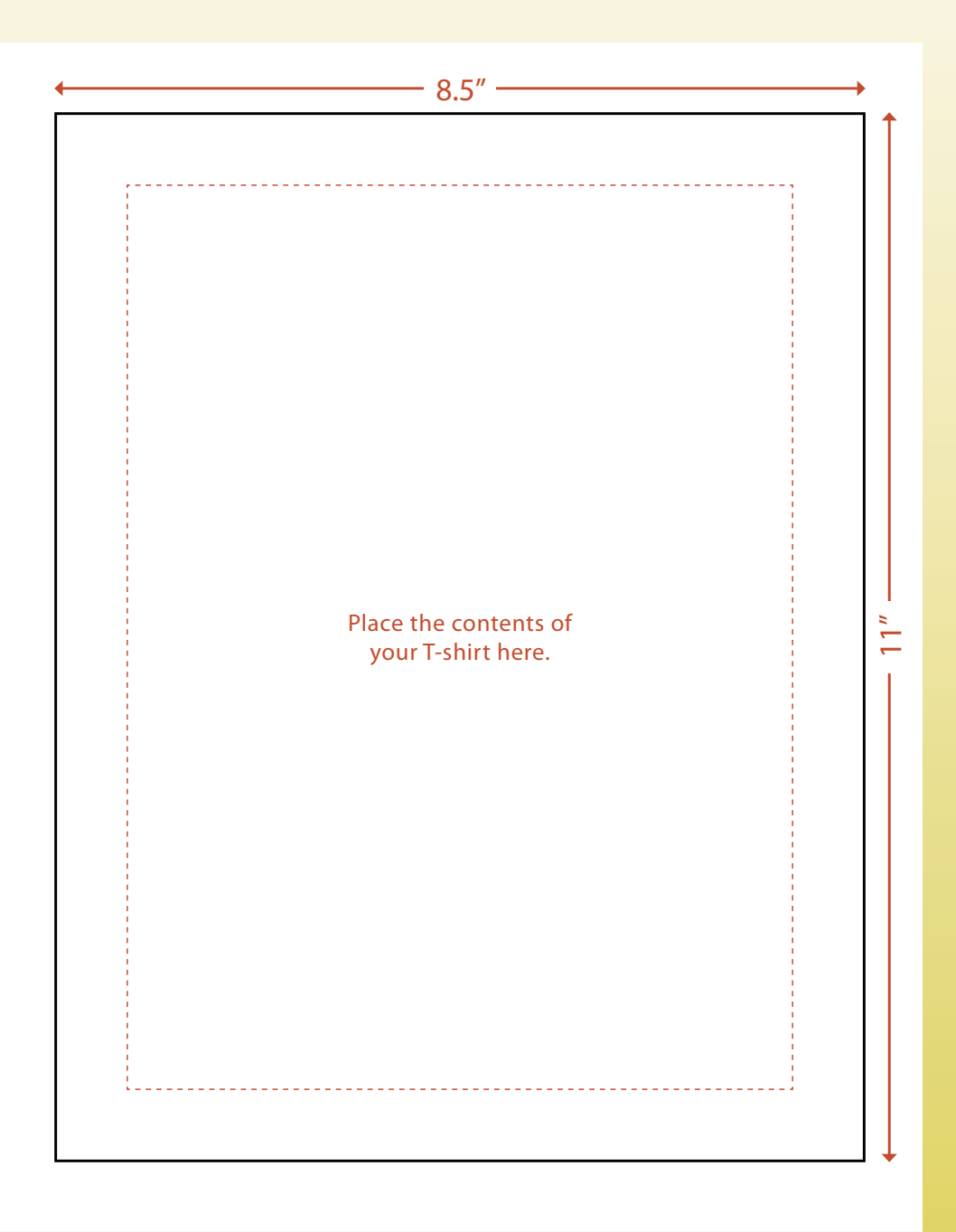

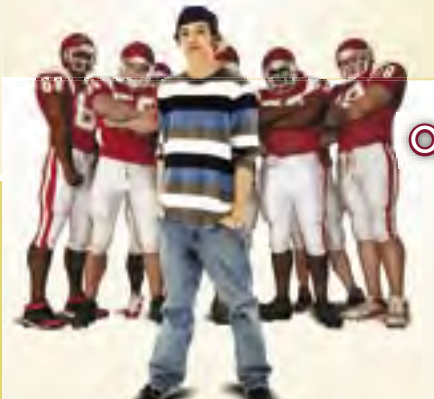

BEWARE

OF THE DOGS!

Having fans wear team T-shirts around town is great advertising. It is also big business with a lot of money to be made. Knowing this, Joe wanted to make T-shirts that fans would want to buy and wear. The T-shirt design that Joe Gendron created for the Birmingham Bulldogs is shown below.

DTP-3 T-shirt

**Use Joe Gendron's T-shirt design as a guide to help create your own. Do not duplicate Joe's work.**

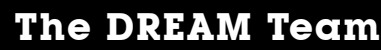

# **The objective: Game plan:**

Promoting your dream team.

**I**n this section, you will create<br>**L**a presentation to inform the **a presentation to inform the public about your dream team.**

**PowerPoint**

**PPT-1** Meet the Team 84

**4**

**EQUIPMENT YOU'LL NEED:** 

• The Dream Team Resource CD • Microsoft PowerPoint

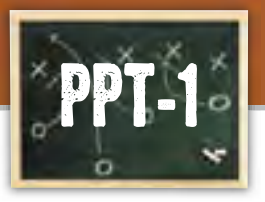

# **Meet the Team Company**

**Introducing and promoting your dream team**

To help promote your team to the public, you will create an informative presentation. Your presentation will tell the public what your team is all about and why your team will be successful in the professional league. This presentation will be shown on large screen TVs inside and outside of the stadium during games and other high-visibility times.

## **SKILLS UTILIZED**

Use Microsoft PowerPoint to promote your team to the public.

## **Tactics**

- $\bullet$  Be consistent with the team colors and fonts that you have been using throughout this simulation.
- $\bullet$  Keep the slide transition the same so as not to distract your audience.
- $\bullet$  Limit the use of animation and sound effects to minimize distraction.
- Be sure to include the team logo in your presentation.
- Use graphic images to help illustrate key points in your slideshow.
- $\bullet$  Choose graphics that are consistent in style, design, color, and size.
- **Read through all instructions before proceeding** with the project.
- Review the "On the Field with Joe Gendron" section for guidance when completing this project.

# **Goal Instructions**

**1.** Open and print the file **PPT-1 Planning Form** from the **Planning Forms** folder located in **The Dream Team** folder.

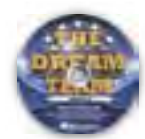

- 2. Follow the template provided in **Figure PPT-1-A** to complete the **PPT-1 Planning Form** and draft your 10-slide presentation.
- **3.** Using Microsoft PowerPoint, open a new presentation.
- 4. Save the presentation as **PPT-1 Meet the Team** to **The Dream Team** folder.
- 5. Using the information from the **PPT-1 Planning Form**, create your 10-slide presentation.
	- Be sure the different blocks of information are placed in separate text boxes. You should enter all of the text first and then go back to enhance the look of the presentation.
- **6.** Add additional text and/or graphic images that you feel will help illustrate and enhance the content and appearance of each slide.
- **7.** Apply the following PowerPoint features to your presentation:
	- Apply a background to each slide that best matches the colors of your team
	- Apply an identical slide transition to all slides
	- Apply custom animation to a minimum of three objects in the slideshow
- 8. Run the slideshow and carefully proofread your work for accuracy, design, and format. Be sure to include all of the required information and PowerPoint features.
- **9.** Resave the document.
- **10.** Print a copy of your presentation as handouts using 3 to 6 slides per page if required by your instructor.
- **11.** If required, present this presentation to your instructor and/or your class.

 Review the presentation designed by Joe Gendron to get inspiration and ideas for designing your own. Remember: Use your own creativity and design skills. Do not copy Joe Gendron's presentation design.

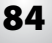

# Figure PPT-1-A

Create a slideshow using the template below as a guide.

#### Slide 1 and 2 Slide 2 and 2 Slide 2 Slide 2 and 2 Slide 2

**Include the headline: Introducing the [team name]**

**Include the headline:** 

**Team Roster and Coaching Staff** 

**created in Project E-1, Zone 2.**

**Include your team's roster from the data you** 

**Include a graphic image of your team logo.**

**In the bottom right corner of the slide, include a digital picture of yourself (if picture is not available, use equivalent clipart image).**

Below the digital picture, include your first and **last name and your title.**

**Include the headline: Contact Information Center align the following contact information: [team name] [stadium name] [street address] [city, state, and zip code] [phone number] [fax number]**

#### Slide 3 Slide 4

**Include the headline: Ticket Price List**

**Include your team's ticket pricing table from the data you created in Project E-4, Zone 2.**

**Include the headline: Fan T-shirt**

**Below the headline, include the following subheading:**

**Our fan T-shirts will be sold for \$24.95 at all of the home games at [stadium name]. They will also be available to purchase at all major retail chains. Here is a sneak peak of our design:**

**Include the T-shirt design you created in Project DTP-3, Zone 3.**

#### Slide 5 Slide 6

**Include the headline: Meet the Players**

**Below the headline, include the following subheading:**

**The next three slides feature the career highlights of three of our players. The [team name] are very fortunate to have acquired these athletes, and we**  are confident you will enjoy watching them play.

#### (Continued)

## 85

Figure PPT-1-A

#### **Include the headline: [First name and last name of one of your selected players]**

(Continued)

**Insert a photo image of the player on this slide.**

**Include a bulleted list of the following information about the selected player: hometown, age and birth date (optional), uniform number, position, awards and recognitions, and three adjectives that describe this player.**

#### **Include the headline: [First name and last name of one of your selected players]**

**Insert a photo image of the player on this slide.**

**Include a bulleted list of the following information about the selected player: hometown, age and birth date (optional), uniform number, position, awards and recognitions, and three adjectives that describe this player.**

#### Slide 7 Slide 8 Slide 8

#### **Include the headline: [First name and last name of one of your selected players]**

**Insert a photo image of the player on this slide.**

**Include a bulleted list of the following information about the selected player: hometown, age and birth date (optional), uniform number, position, awards and recognitions, and three adjectives that describe this player.**

#### Slide 9 Slide 10 Slide 10 Slide 10 Slide 10 Slide 10

**Include the headline: The [team name] [year] Season Schedule**

**Below the headline, include the following subheading:**

**Fans will undoubtedly enjoy coming to see their favorite team play. Here is the upcoming season schedule. Hope you can join us and cheer us onto victory.**

**Include the team's upcoming schedule by using the season schedule table you created in Project E-3, Zone 2.**

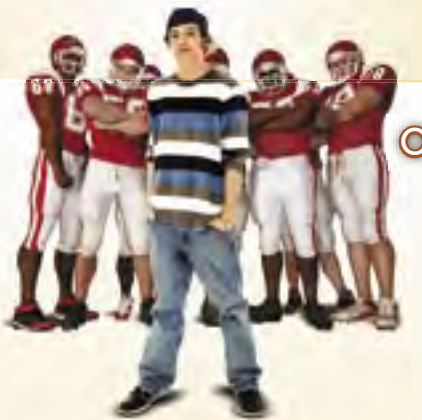

In order for Joe to show the public about the Birmingham Bulldogs in an organized fashion, he decided to create a PowerPoint presentation. He used his presentation skills to create a professional presentation about the Birmingham Bulldogs. The presentation that Joe Gendron created for his team is shown below.

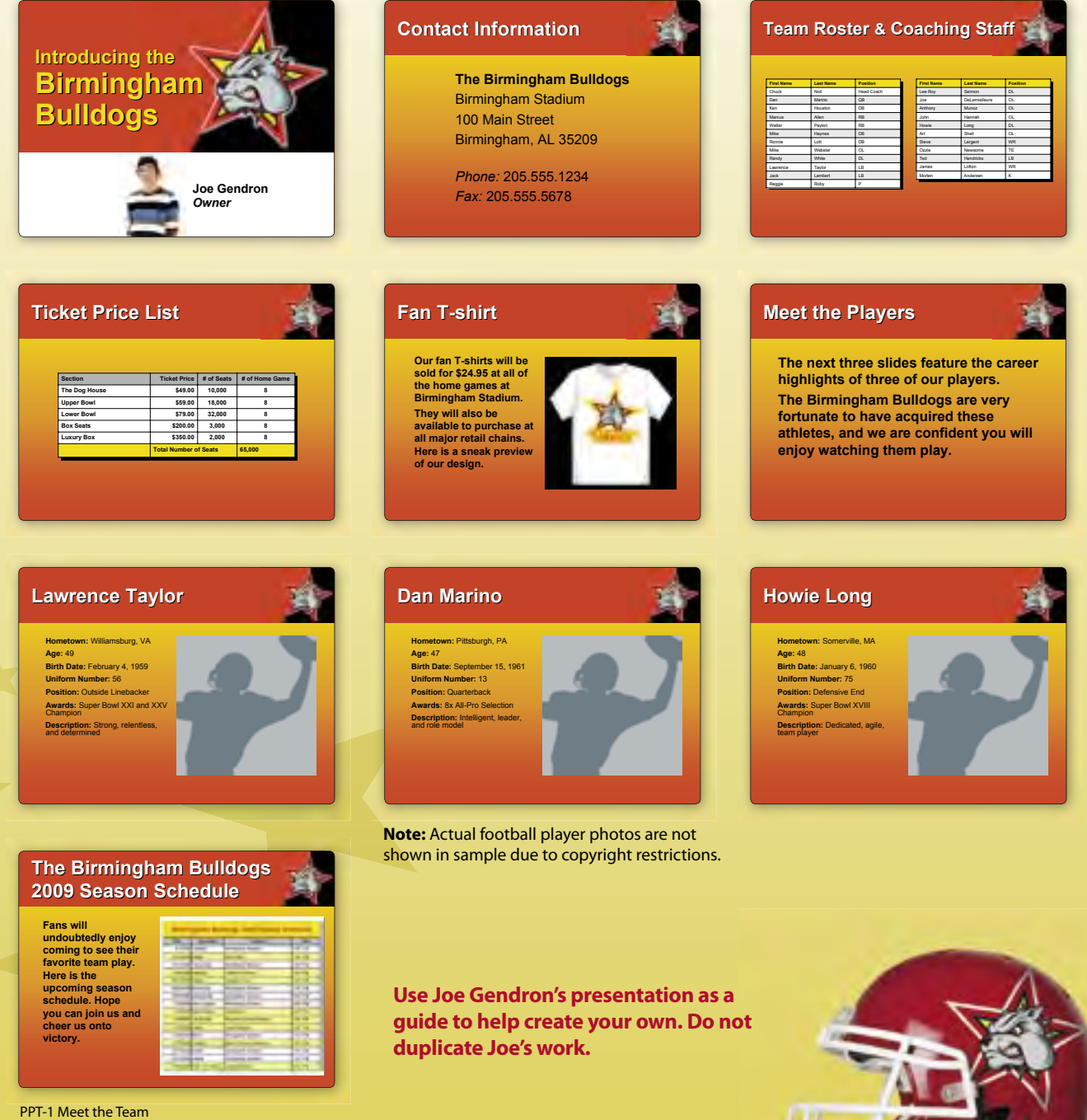

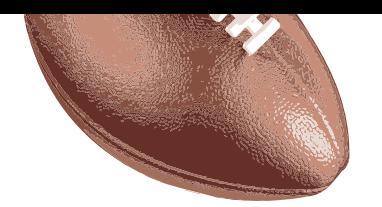

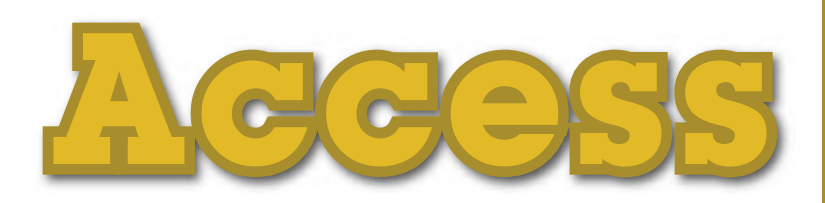

# **The objective:**

# Organizing team-related information.

**I**n this se<mark>c</mark>tion, you will<br>**L**use Microsoft Access to **use Microsoft Access to create databases to organize important information relevant to your dream team.**

**A-1** Fan Database **190 A-2** Advertiser Database 92 **A-3** Music Database 2 94

**5**

**EQUIPMENT YOU'LL NEED:** 

**Game plan:**

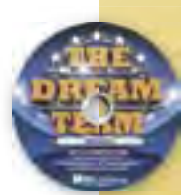

• The Dream Team Resource CD • Microsoft Access

# **The DREAM Team**

89

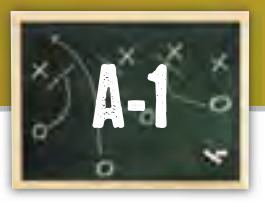

# **Zone 5 Fan Database**

# **Organizing your fan mailing list**

Your fans will want to receive information about player trades, contracts, ticket promotions, etc. The best way to organize data about your fans is to keep a record of each person's contact information. In this project, you will create a fan database that begins with 15 of your family members and friends. The number of records in this database will continually grow as your fan base is better established.

## **SKILLS UTILIZED**

Use Microsoft Access to create a database for your fan mailing list.

## **Tactics**

- Use the Database Planning Form to help organize records for this project.
- $\bullet$  Be consistent in the wording of the data that you use in the database.
- A Microsoft Access tip: Always close all open screens, one by one, before finally closing the Access program.
- Read through all instructions before proceeding with this project.
- Review the "On the Field with Joe Gendron" section for guidance when completing this project.

# **Goal Instructions**

**1.** Open and print the file A-1 Planning Form from the **Planning Forms** folder located in **The Dream Team** folder.

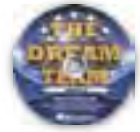

- 2. Follow the instructions provided and complete the form.
- **3.** Using Microsoft Access, open a new blank database.
- 4. Name the database **Fan Database.**
- **5.** Create a new Table in Design View.
- 6. Set up the database table by using the database structure provided in **Figure A-1-A**.
- 7. Save the table as **A-1 Fan Database** to **The Dream Team** folder without defining a primary key.
- 8. Go to Datasheet View and enter the data for each record from the **A-1 Planning Form**.
- **9.** Adjust the Field Name column widths as necessary.
- **10.** Sort the Last Name field in ascending order.
- **11.** Resave the table.
- 12. Carefully proofread your work for accuracy.
- **13.** Print a copy of the **A-1 Fan Database** table if required by your instructor.

# Figure A-1-A

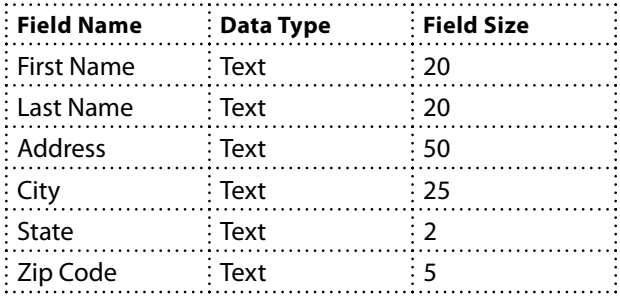

Organizing the contact information of the team's fan base will help when Joe would like to send out any promotional materials about the team. The fan database that Joe Gendron created for the Birmingham Bulldogs is shown below.

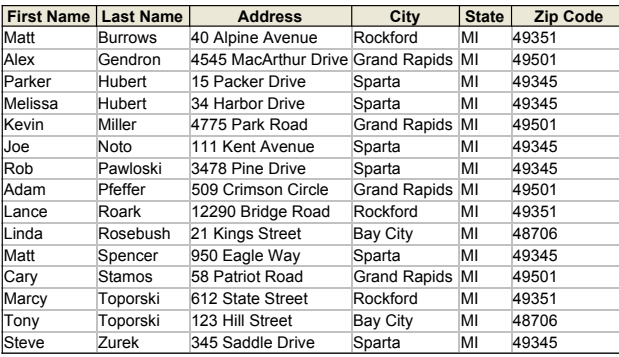

A-1 Fan Database

**Use Joe Gendron's fan database as a guide to help create your own. Do not duplicate Joe's work.**